# **Cómo configurar tu espacio publicitario para tener más visibilidad**

Sin duda querrás que nuestra gran comunidad te vea en tu mejor momento. Y para ayudarte a conseguirlo, hemos creado esta guía en exclusiva que te explica la mejor manera de hacer ajustes y configurar tu espacio publicitario con el objetivo de que toda la comunidad de SANUS**LIFE** pueda verlo. Es conveniente que te guíes paso a paso por los siguientes puntos para no olvidarte de nada cuando quieras lanzarte al mercado.

Puedes elegir entre un espacio publicitario pequeño, que incluye todo el contenido necesario, u optar por un espacio publicitario grande, con su propio menú de navegación e imágenes de gran tamaño.

Para configurar el espacio publicitario que elijas, debes acceder al Marketplace y al dashboard de proveedores habilitado en exclusiva para ti. Tienes dos opciones para iniciar sesión: a través de la SANUS**APP** y el dashboard de SANUS**PAY** (donde podrás gestionar tus paquetes y preajustes) o directamente a través de la página del Marketplace.

Cuando inicies sesión a través del Marketplace de Sanuslife, verás el botón del panel de Admin en la parte inferior izquierda. Haz clic en él y accederás a la zona interna del Marketplace para proveedores. La primera opción del menú que verás es «Paquetes de empresa». Cuando hayas seleccionado un paquete, se te dirigirá a la página del dashboard de proveedores del Marketplace, donde verás el menú lateral y las instrucciones para configurar tu página de proveedor.

En la parte superior izquierda de tu foto de perfil verás tu nombre y el nombre del paquete que has elegido. Si haces clic en el icono del perfil, verás un pequeño menú rápido. Aquí puedes definir tu divisa, actualizar la información de tu perfil o acceder a los ajustes básicos y a los paquetes de empresa. Si quieres salir del dashboard de proveedores, puedes cerrar la sesión aquí y volver al escaparate del Marketplace.

Empecemos por configurar el dashboard de proveedores y veamos los elementos del menú central. Los siguientes puntos son importantes para el lanzamiento inicial del negocio:

Configura los preajustes de SANUS**PAY** en la SANUS**APP** y los ajustes básicos en el Marketplace. Si completas con éxito estos dos puntos, habrás activado tu espacio publicitario pequeño en el Marketplace sin mayor esfuerzo.

### PREAJUSTES DE SANUSPAY

Aquí encontrarás todos los ajustes relativos a tus contribuciones de SANUS**BUSINESS** y SANUS**PLANET**, tu IVA medio calculado y tus sucursales. Si los campos están vacíos, deberás iniciar sesión en la SANUSAPP o hacer clic en el enlace al dashboard de SANUS**PAY** para proceder a la configuración, ya que no podrás lanzarte al mercado sin estos ajustes.

### AJUSTES BÁSICOS

1. **General:** todos los campos marcados con un asterisco rojo son obligatorios. Cuantos más datos rellenes (como el número de teléfono, la página de inicio, la ubicación y una breve descripción), mejor te verán tus futuros clientes.

Dirección del sitio web: ¿tienes varios sitios web? Entonces indica cuál es el más importante para ti. Si solo tienes un perfil en las redes sociales y no un sitio web, añádelo, puesto que algo es mejor que nada.

Datos de contacto: especifica cómo quieres que se pongan en contacto contigo (teléfono, correo electrónico o chat) y, naturalmente, tus datos de contacto. También puedes indicar aquí tus datos relativos a las redes sociales (Facebook, Instagram, LinkedIn, etc.).

Ubicación: introduce la dirección de tu sede. No obstante, ten en cuenta que solo se mostrarán las direcciones correctas y completas.

Google Maps: si has registrado aquí tu ubicación correcta, los clientes podrán encontrarte con mayor facilidad en el propio lugar.

2. **Posicionamiento SEO y categorías:** aquí puedes decidir a qué países envías tus productos, qué tipo de negocio tienes y si eres una empresa comercial o una entidad sin ánimo de lucro.

Países de envío: selecciona un país en la lista de la derecha y haz clic en la flecha de la izquierda. De esta manera, aparecerá definido tu país de envío en la columna de la izquierda. Para ver todos tus países de envío en la columna de la izquierda, basta con repetir el proceso.

Tipo de negocio: aquí puedes precisar si tu actividad se desarrolla por Internet (tienda en línea o servicios en línea) o *in situ* (hotel, taller, oficina, tienda, etc.). También puedes indicar si tienes un negocio tanto en línea como físico.

Categorías: selecciona las categorías que mejor se adapten a tu oferta entre seis disponibles.

**Palabras clave:** este es el último y el punto más importante de esta página. Aquí puedes especificar los términos de búsqueda con los que tu empresa y tus productos se podrían encontrar. Utiliza el selector de idiomas de la parte superior izquierda para indicar términos de búsqueda en distintos idiomas o para consultar sus traducciones. Recuerda hacer clic en «Guardar» en la esquina superior derecha.

3. **Descripción:** añade una descripción de 300 caracteres como máximo en la que tu empresa llame la atención de los clientes potenciales. Al cambiar el idioma en la parte superior izquierda, también puedes incluir tu descripción en otros idiomas y así ser visible para clientes de todo el mundo. Es importante que rellenes los distintos campos de idioma, aunque puedes decidir si quieres el texto en el idioma respectivo o en inglés para todos.

4. **Logotipo:** lo ideal sería que el logotipo tuviera un formato JPG, PNG o WEBP de alta resolución de al menos 600 x 600 píxeles.

5. **Condiciones generales:** aquí puedes especificar tus condiciones generales para que tus clientes sepan cuáles se aplican si consumen en tu negocio.

6. **Reseñas:** aquí podrás ver tus futuras reseñas.

7. **Breve información sobre la página del producto:** este punto solo estará disponible si eres partner de empresa PRO o ULTRA y también comercializas en el Marketplace. Hablaremos sobre este aspecto en otro vídeo relativo a la configuración del producto.

Importante: ¡no olvides hacer clic en «Guardar» en la parte superior derecha! Si has rellenado todos los campos obligatorios, verás una marca verde en el menú central de la página de inicio para los ajustes básicos y todas las demás áreas rellenadas de forma correcta. Si no aparece ninguna marca verde, comprueba de nuevo los campos obligatorios marcados con un asterisco rojo para todos los ajustes y añade la información que falte.

¡Y listo! Si has rellenado todos los campos obligatorios hasta este punto, ya has dado el primer paso hacia el lanzamiento al mercado de tu espacio publicitario pequeño.

Si quieres hacerlo a lo grande, también te recomendamos la tercera opción del menú, donde podrás configurar un espacio publicitario de mayor tamaño. En este caso, tendrás la oportunidad de mostrarte a lo grande y de forma profesional.

## **ESPACIO PUBLICITARIO GRANDE**

## A. IMÁGENES

Aquí puedes subir todos los archivos de imágenes y banners que necesites para tu espacio publicitario de mayor tamaño.

### 1. **Imagen de alta resolución o imagen publicitaria para el banner de cabecera**

Uno de los aspectos más importantes es la primera impresión que crea una imagen de alta resolución o una imagen publicitaria en los banners de cabecera. De hecho, esta es la primera visión general que el usuario de tu sitio web tendrá de ti. Para ello, envíanos una imagen con una proporción de 5:1 y un tamaño mínimo de 1280 x 256 píxeles.

Aquí tienes un ejemplo:

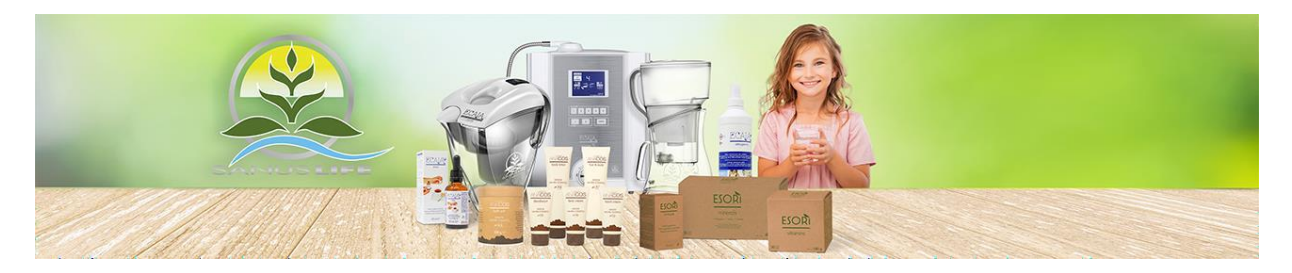

**2. Imágenes para el módulo de imágenes de la página de inicio** (una imagen vale más que mil palabras). Ya puedes incluir dos o más imágenes en el bloque de módulos de imágenes. Por ejemplo, fotos de tus productos (tus favoritos, los más nuevos, etc.), de tu empresa (edificio, oficina, empleados, etc.) o de ti (retratos, momentos en el trabajo, etc.). En cualquier caso, cada imagen debe tener al menos 1280 x 640 píxeles y una proporción de 2:1.

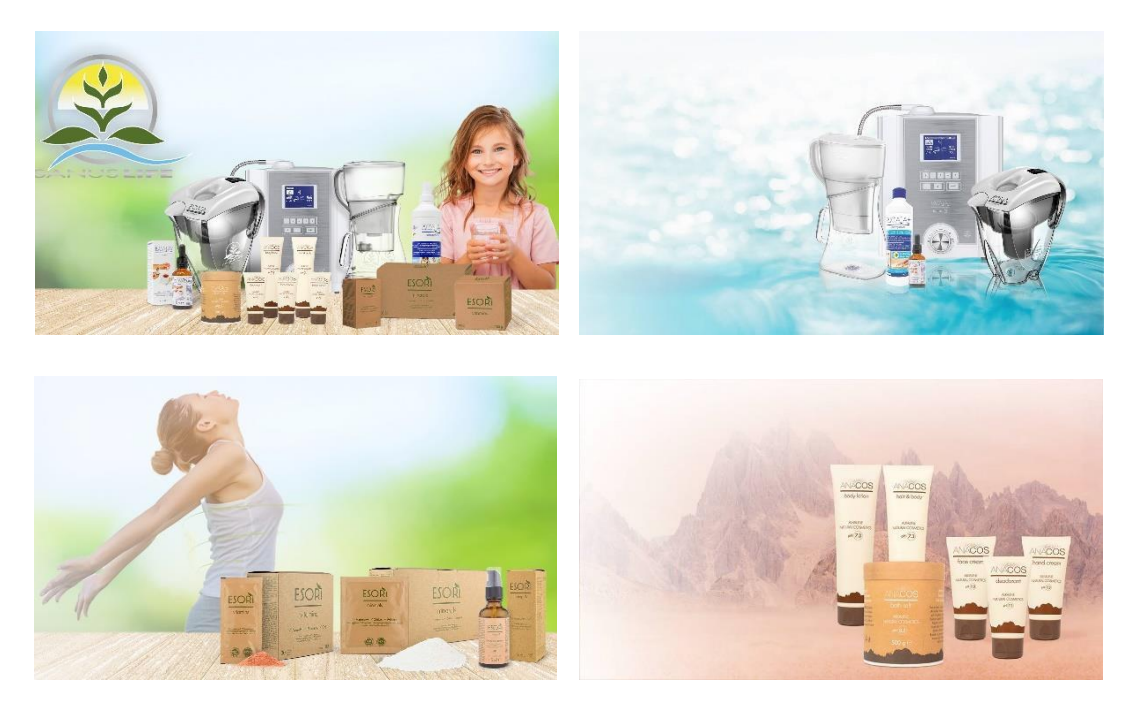

### 3. **Iconos para el módulo de destacados**

- $i$ . Qué te hace especial a ti, a tu empresa o a tus productos?
- ¿Cuáles son los aspectos más destacados?
- Tienes la opción de añadir entre 3 y 4 viñetas al contenido destacado y redactar un texto breve de entre 40 y 90 caracteres.

Aquí tienes un ejemplo:

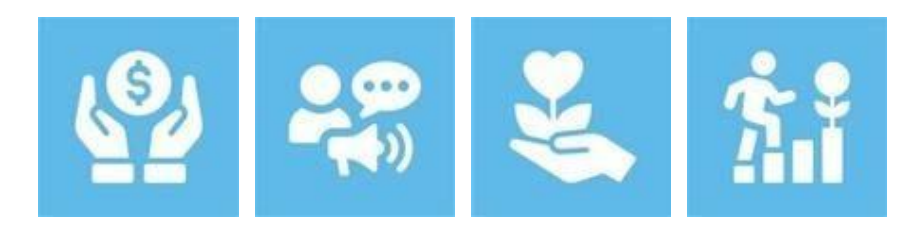

## B) BLOQUES DE INICIO

**1. Texto de la página web:** aquí podrás diseñar tu espacio publicitario grande con módulos de texto de inicio.

General: en esta sección, escribe un título principal y un subtítulo o un eslogan publicitario.

**Contenido:** introduce aquí la descripción de tu negocio. Con este texto presentarás tu empresa ante el público para causar una primera impresión a tus futuros clientes. Puedes escribir un texto de hasta 1500 caracteres, incluidos los espacios y los posibles subtítulos.

Además, puedes hacer clic en «Aplicar a todos los idiomas» y tu texto se guardará en este idioma para todos ellos. Esta función es ideal si quieres mostrar tu descripción en inglés en todos los idiomas. Si prefieres guardar el texto en los 4

idiomas diferentes, selecciona la abreviatura del idioma en la parte superior izquierda e introduce el texto correspondiente. Luego, recuerda comprobar las traducciones.

Para añadir imágenes a tu texto, selecciónalas de la base de datos de imágenes que hayas cargado.

### C) SOBRE NOSOTROS

General: en esta sección, escribe un título principal y un subtítulo o un eslogan publicitario.

**Contenido:** ¿podrías contarnos algo más sobre tu negocio y tu equipo? Después de guardar, haz clic en «Atrás» (flecha superior izquierda) y selecciona una imagen y un banner para la página «Sobre nosotros».

Cuando hayas completado todo con éxito, haz clic en «Guardar» en la esquina superior derecha.

A continuación, ve al menú de **inicio,** y si ves una marca verde en el menú central, significa que has rellenado todos los campos.

De ser así, ya está todo listo para empezar a funcionar y conseguir aún más clientes a través de tu espacio publicitario a lo grande.

¡Te deseamos mucha suerte y éxito a la hora de conseguir

nuevos clientes! Tu equipo del Marketplace de

SANUSLIFE